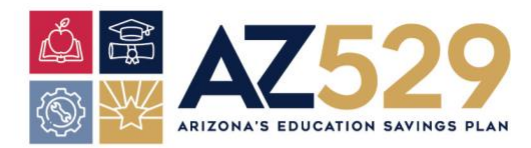

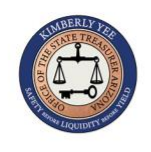

## **CUENTA DEL PLAN AZ529 CON FIDELITY DEPÓSITO DIRECTO DE AUTOSERVICIO Guía de Referencia Rápida para los Empleados del Estado de Arizona**

Los empleados del Estado de Arizona que abran una cuenta del Plan AZ529 administrada por Fidelity Investments, tienen la opción de inscribirse en el Depósito Directo para que sus contribuciones de dólares al Plan AZ529 se deduzcan de su cheque de nómina cada período de pago y se depositen a su cuenta Fidelity 529. Para inscribirse al depósito directo, por favor siga las instrucciones a continuación.

#### **ACCESE EL DEPÓSITO DIRECTO DE AUTOSERVICIO**

- **1.** Inicie su sesión en Y.E.S. https://hrsystems.azdoa.gov/
- **2.** En el menú de marcadores **Bookmarks**, *haga clic* en sus servicios para empleados **Your Employee Services**, y *haga clic* en pagar **Pay**
- **3.** En el menú para pagar **Pay**, *haga clic* en el depósito directo **Direct Deposit** *Todas las acciones procesadas en Y.E.S. Direct Deposit activarán notificaciones por correo electrónico a la Oficina de Nómina de su Agencia, a su Correo Electrónico del Trabajo y a su Correo Electrónico Personal. Provea/Confirme el Domicilio del Correo Electrónico Personal en el menú de inicio Home Menu (información personal, información de contacto) o haga clic en el enlace en la página de depósito directo antes de hacer entradas.*

# **AGREGUE UNA NUEVA CUENTA BANCARIA (NO PREDETERMINADA)**

- **4.** Los empleados pueden establecer hasta un total de 5 cuentas bancarias activas (1 cuenta bancaria debe designarse previamente como predeterminada "default"). Para agregar una cuenta nueva:
	- **a.** Para agregar, *haga clic* en **Add**
	- **b.** Si está de acuerdo con esa declaración, s*eleccione* **I agree with this statement** y *haga clic* en **Continue**

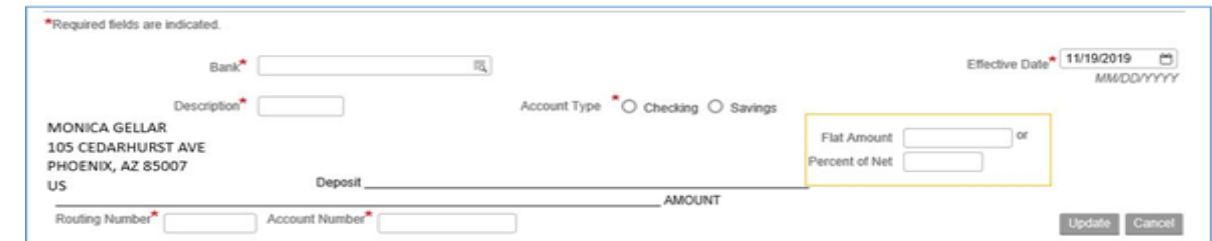

- **c.** Complete los campos requeridos**.** 
	- **i.** Para el banco **Bank** *Seleccione* "UMB, NA" (no Fidelity)
	- **ii.** Para la descripción **Description** *Ingrese* "AZ529"
	- **iii.** Para el tipo de cuenta **Account Type** *Seleccione* ahorros "Savings"
	- **iv.** Para la cantidad del depósito **Deposit Amount** *Complete* un campo. *Si es una cantidad fija Flat Amount* – *Ingrese* hasta dos decimales XXXX.XX *O*
		- *Si es un porcentaje Percentage Ingrese* un número entero

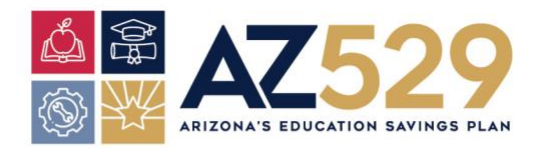

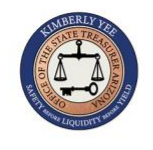

- **v.** Para el número de ruta **Routing Number** *Ingrese* 101205681
- **vi.** Para el número de cuenta **Account Number** *Ingrese el* prefijo 3990001 + el número de cuenta de Fidelity 529 de 9 dígitos.
- **5.** Revise sus entradas y *haga clic* en actualizar **Update**

*El cambio a depósito directo de Fidelity 529 debería entrar en vigor a partir del siguiente período de pago de su Agencia. Por favor verifique esto con la Oficina de Nómina de su Agencia y verifique que sus contribuciones en dólares hayan sido retiradas de su cuenta bancaria predeterminada (default) y depositadas en su cuenta de Fidelity 529.* 

#### **DETENGA/CIERRE SU CUENTA**

- **1.** *Para* cerrar la cuenta *haga clic* en **Close Account**
- **2.** Si está de acuerdo con esa declaración, s*eleccione* **I agree with this statement** y *haga clic* en **Continue**
- **3.** La casilla de advertencia le pregunta si está seguro/a de que desea cerrar la cuenta bancaria "Are you sure you want to close XXXX BANK?"
- **4.** Para detener la cuenta *haga clic* en **OK**

## **HÁGALE CAMBIOS A SU CUENTA**

Hágale cambios al Tipo de Cuenta, la Descripción de la Cuenta, la Cantidad Fija o el Porcentaje del Neto.

Para cambiar el Número de Cuenta o el Número de Ruta, usted debe cerrar la cuenta previa y agregar una cuenta nueva.

**1.** *Haga clic* en el número de cuenta **Account Number** en la columna de la cuenta **Account**

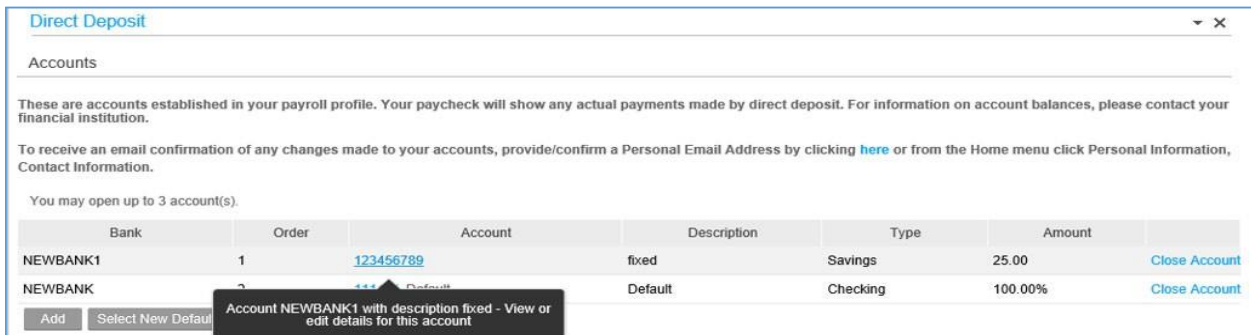

- **2.** Si está de acuerdo con esa declaración, s*eleccione* **I agree with this statement** y *haga clic* en **Continue**
- **3.** Haga los cambios a los campos aplicables
- **4.** Para actualizar *haga clic* en **Update**

#### **¿TIENE ALGUNA PREGUNTA O NECESITA AYUDA?**

Por favor comuníquese con el Administrador del Plan AZ529 en AZ529@aztreasury.gov ó llame al 602- 542-7529.

Guía de Depósito Directo – Última modificación en 8/5/2021